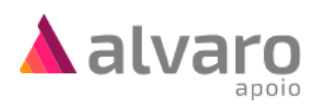

# **Configuração do AOL 2.0 para primeiro uso**

Veja a seguir o que você precisa fazer para começar a utilizar o AOL 2.0.

Durante o processo, poderá ser necessária permissão de administrador no computador do Apoio, além da realização de configurações de rede para liberação de acesso à Internet.

Caso seu laboratório possua uma equipe de Suporte à TI ou um Departamento de Informática, solicite o acompanhamento de um técnico na execução dos passos deste guia.

<span id="page-0-0"></span>**Passo 1. Liberação de acesso à Internet para conexão do AOL 2.0**

*Este passo somente é necessário se o seu laboratório possuir regras para controle do acesso à Internet. Solicite acompanhamento de sua equipe de Suporte à TI.*

No firewall ou sistema de controle de acesso à Internet presente na rede do laboratório, libere o acesso ao seguintes domínio:

\*.alvaroapoio.com.br

Libere, também, conexões de **entrada e saída** nas seguintes portas:

80, 443

A liberação dos acessos deve ser aplicada para todos os computadores e usuários que serão utilizados para o serviço de Apoio.

## **Passo 2. Instale o sistema de impressão do Álvaro**

*Realize a instalação como Administrador para que o sistema de impressão esteja disponível para todos os usuários no computador.*

- 1. Faça o download do instalador do sistema de [impressão](https://aol.alvaroapoio.com.br/download/) do Álvaro;
- 2. Execute o instalador e siga o passo-a-passo para completar a instalação.

### **Passo 3. Configure o sistema de impressão do Álvaro**

*Se esta é sua primeira vez utilizando uma impressora para impressão de etiquetas no laboratório, consulte a seção ao final deste guia para obter instruções de instalação da impressora Zebra.*

1. Após concluir a instalação do sistema de impressão, abra o menu iniciar e procure por "**Sistema de Impressão Álvaro**". Dê um clique para executar o programa.

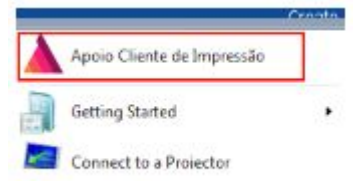

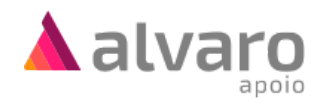

2. Quando iniciado, o sistema de impressão ficará em execução na barra de tarefas do sistema. Dê dois cliques no ícone **A** para abrir sua tela de configuração.

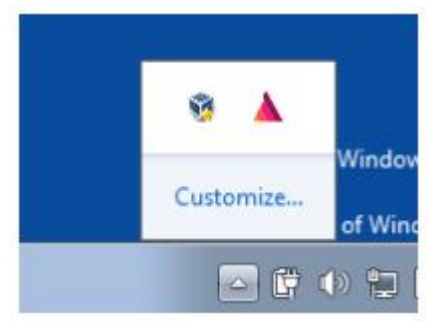

- 3. Em seguida a tela abaixo para configuração do sistema de impressão será apresentada.
	- **Identificação do Laboratório**: preencha o usuário e senha do seu laboratório;
	- **Seleção da Impressora**: escolha a impressora onde as etiquetas do apoio deverão ser impressas;
	- **Proxy de Rede**: necessário somente se a rede de seu laboratório exigir o uso de um *Proxy* para conexão à Internet. Solicite assistência ao seu Suporte à TI se este for o caso;
	- Clique em **Salvar** e aguarde confirmação;
	- Clique em **Testar Impressão** para realizar a verificação final.

 $\circ$ 

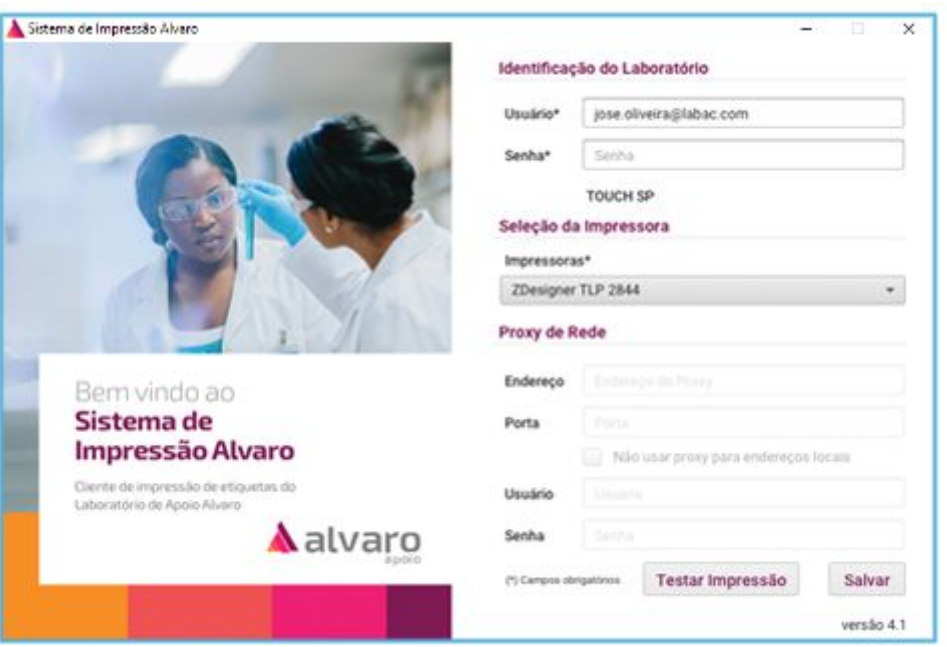

A impressora deve gerar a etiqueta de testes, indicando que o procedimento foi concluído com sucesso. Caso alguma etapa venha a falhar, consulte instruções de ajuda ao final deste documento.

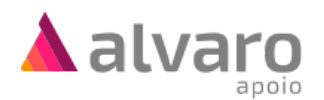

## **Passo 4. Acesse o AOL 2.0**

Acesse o AOL 2.0 em [https://aol.alvaroapoio.com.br](https://aol.alvaroapoio.com.br/). Na tela de login, utilize as mesmas credenciais (usuário e senha) que você já usa no Portal Álvaro. Você pode guardar este endereço nos favoritos do seu navegador para acesso rápido no futuro.

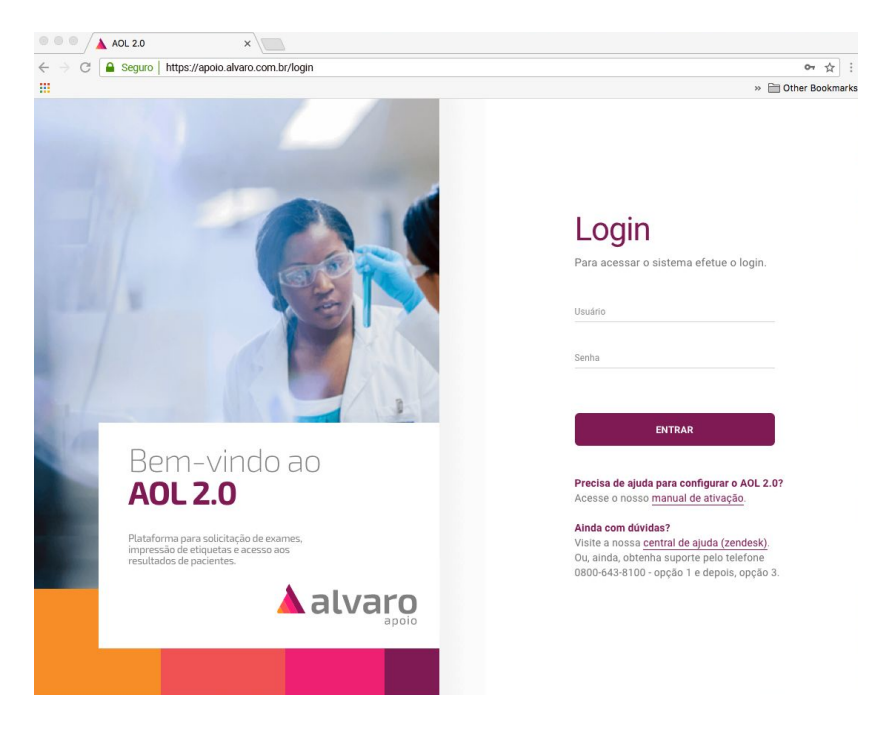

Qualquer problema na validação da sua identificação, favor entrar em contato conosco através do telefone: 0800-643-8100 - opção 1 e depois, opção 3.

Pronto, agora você pode usufruir de todos os benefícios que o AOL 2.0 tem a oferecer!

**Veja nosso guia rápido de como [utilizar](https://apoioalvaro.zendesk.com/hc/pt-br/articles/360000328332) o AOL 2.0**

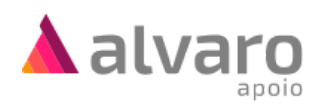

# **Algo não deu certo?**

Veja aqui como solucionar problemas comuns de configuração do AOL 2.0.

### Meu usuário ou senha não funcionam

Utilize as mesmas credenciais (usuário e senha) que você já usa no Portal Álvaro (www.alvaroapoio.com.br). Se ainda assim você estiver com problemas em validar sua identificação, favor entrar em contato conosco através do telefone: 0800-643-8100 - opção 1 e depois, opção 3.

Não consigo acessar o site https://aol.alvaroapoio.com.br

O AOL 2.0 requer acesso à Internet. Verifique com o seu Suporte à TI ou departamento de informática se as liberações de rede do [Passo](#page-0-0) 1 deste manual foram executadas com sucesso.

#### Não consigo realizar a impressão

O sistema de impressão de etiquetas no AOL 2.0 requer acesso à Internet. Verifique com o seu Suporte à TI ou departamento de informática se as liberações de rede do [Passo](#page-0-0) 1 deste manual foram executadas com sucesso.

### A impressora Zebra não está visível na configuração

É possível que a impressora Zebra não esteja instalada corretamente na sua máquina. Consulte o guia de instalação da [impressora](https://apoioalvaro.zendesk.com/hc/pt-br/articles/360000327672) Zebra.

# **Precisa de mais ajuda?**

Tem alguma outra dúvida ou simplesmente precisa de ajuda com alguma etapa? Você encontra mais informações de uso e configuração do AOL 2.0 no nosso site de ajuda:

# [https://apoioalvaro.zendesk.com](https://apoioalvaro.zendesk.com/)

Ou, entre em contato conosco pelo telefone: **0800-643-8100** - opção 1 e depois, opção 3.

# **Este manual foi útil para você?**

Conte para nós